## **Information Technology Services**

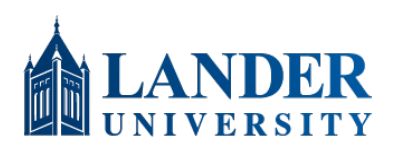

[https://lander.ed](http://www.lander.edu/its)u/its [help8234@lande](mailto:help@lander.edu)r.edu 864.388.8234

## **How to Set Up Proxy Access**

As a student, you have the right to protect your information. Proxy Access (sometimes called Guest Access) grants view-only access to your records. Students are not limited to only one proxy. A Proxy's email address is their username. You, the student, manage access (including proxy password resets).

## **Where to Start**

- 1) Login to the Lander Portal (https://portal.lander.edu) with your Lander email address and password
- 2) At the bottom of the page, click "Discover More"
- 3) In the "Find Cards" search bar, type "Proxy". When the search populates, click "Proxy Access"
- 4) In the Proxy Access card, click "Proxy Access Setup". This will take you to the Proxy Management page
- 5) On this page, you can see all of the proxies you have added to your account. You can adjust their permissions and reset their passwords. To add a new proxy, click "Add new"
- 6) On the following page, fill out the information for the person you are granting proxy access to
- 7) In the Authorizations section, either check "Select All" to give the proxy access to all records, or select the individual pages you would like them to have access to
- 8) Once done, click "Submit" at the bottom of the page

## Proxy Information (i)

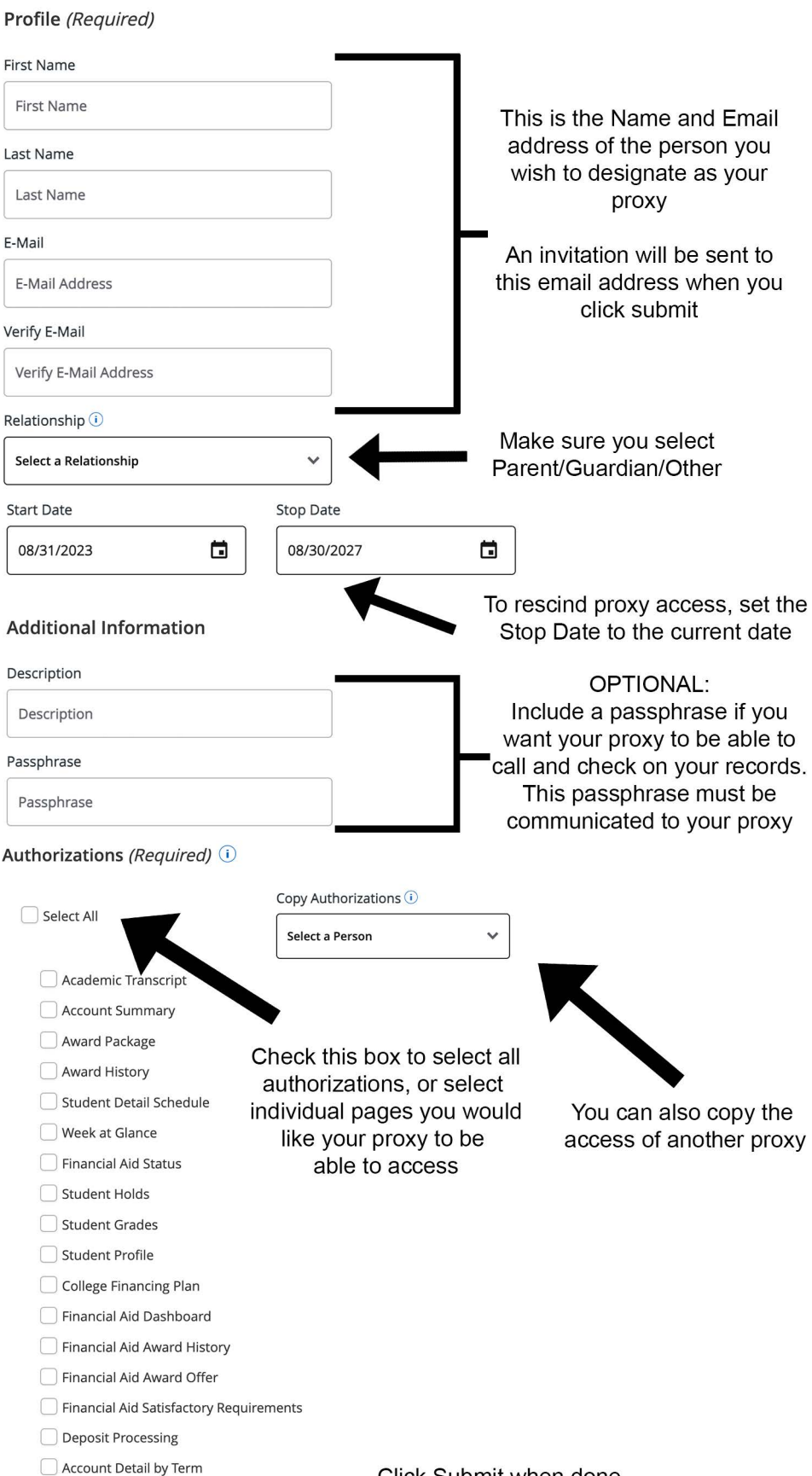

Click Submit when done. A temporary password and invitation will be sent in two separate emails

 $\bigcirc$  Account Information

Statement and Payment History

Account Summary